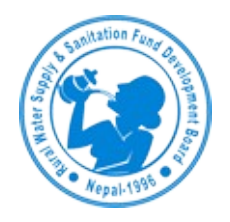

Operating Manual

Rural Water Supply and Sanitation Fund Development Board (RWSSFDB)

Site Monitoring System

January, 2018

# Contents

# **Table of Contents**

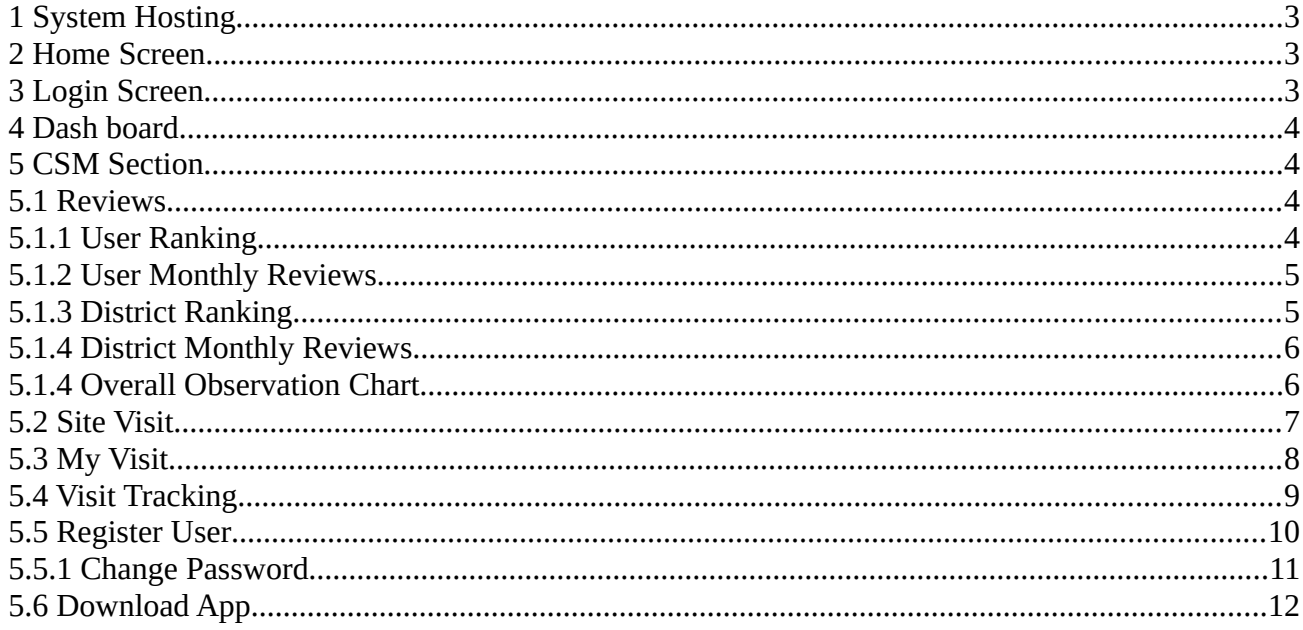

#### <span id="page-2-2"></span>**1 System Hosting**

The CMS web application is hosted in http://rwssfdb.softwel.com.np/csm/ which is hosted in the server located in SoftWel.

#### <span id="page-2-1"></span>**2 Home Screen**

Landing screen of <http://rwssfdb.softwel.com.np/csm/>is the review screen, which shows the reviews on charts with numbers of visit on y-axis and corresponding dates on x-axis.

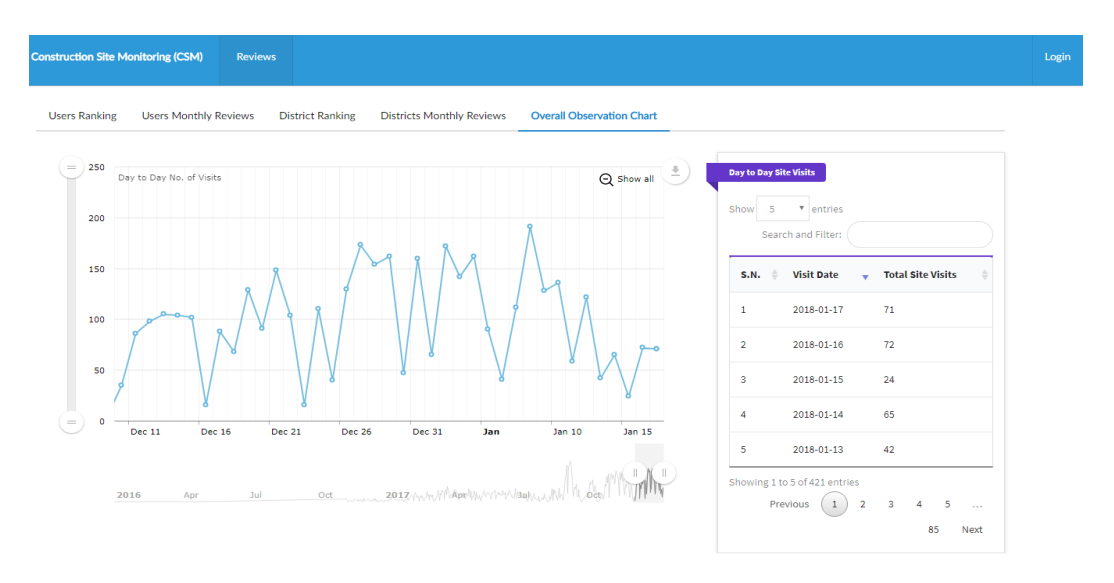

*Figure 1: Home Screen*

## <span id="page-2-0"></span>**3 Login Screen**

In the landing screen of the URL, there is a 'Login' tab. On clicking the tab, following login screen appears.

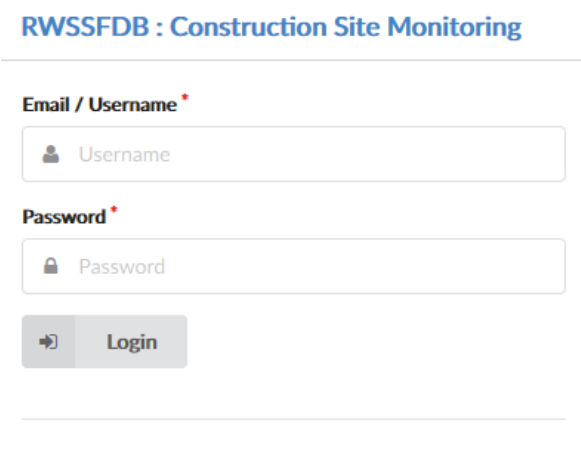

*Figure 2: Login Screen*

Please Type in username and password provided to you by system administrator. Then click on the login button to log in into the system.

# <span id="page-3-3"></span>**4 Dash board**

After the successful login, the page is directed to the dashboard. At the top of the dashboard header, there appear different menu tabs and username detail of the logged in user.

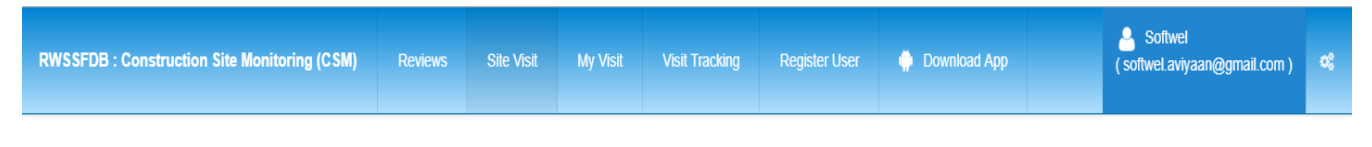

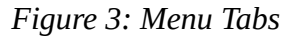

# **5 CSM Section**

<span id="page-3-2"></span>As shown in figure 3, there are different tabs of menu. These tabs are discussed below in detail.

## <span id="page-3-1"></span>**5.1 Reviews**

Reviews tab consist of the summary of the performances of overall activities on the basis of employees as well as district wise. This tab can be viewed by non registered users as well. It consist of users ranking, users monthly reviews, district ranking, district monthly reviews, and overall observation chart.

# <span id="page-3-0"></span>**5.1.1 User Ranking**

The user ranking tab list the users. The user ranking tab list the users according to their performance with respect to the numbers of visits, observation, and scheme observed with the ranking system.

| <b>Users Ranking</b>                                                                                 |                 |                         |                               |                        |                                         |                                  |                                 |                         |                        |                          |               |
|----------------------------------------------------------------------------------------------------|-----------------|-------------------------|-------------------------------|------------------------|-----------------------------------------|----------------------------------|---------------------------------|-------------------------|------------------------|--------------------------|---------------|
| Show<br>10<br>entries                                                                                |                 |                         |                               |                        |                                         |                                  |                                 |                         | Search and Filter:     |                          |               |
| <b>Name</b>                                                                                          | <b>District</b> | No. of<br><b>Visits</b> | No. of<br><b>Observations</b> | No. of<br><b>Files</b> | No. of <b>Annual</b><br><b>Observed</b> | <b>Previous</b><br><b>Points</b> | <b>Current</b><br><b>Points</b> | <b>Previous</b><br>Rank | <b>Current</b><br>Rank | <b>Change In</b><br>Rank | <b>Action</b> |
| (B)<br><b>Shown</b><br><b><i><u>All Commercial</u></i></b><br><b>STERN</b><br><b>URBIN AND STATE</b> | Udayapur        | 106                     | 1357                          | 2058                   | 15                                      | 3596                             | 3596                            | $\mathbf{1}$            |                        | 0                        | <b>MAR</b>    |

*Figure 4: User Ranking*

The list can be filtered as per the requirement of the observer. In above figure, in the action column, there is an icon which shows the performance of the individual user in chart as shown in figure 1.

#### <span id="page-4-1"></span>**5.1.2 User Monthly Reviews**

In this tab, user can be view the monthly reviews of the employees by selecting year and month. In order to choose the year and month click on the text box, and the pop up for month and year selection appears as shown in figure 5.

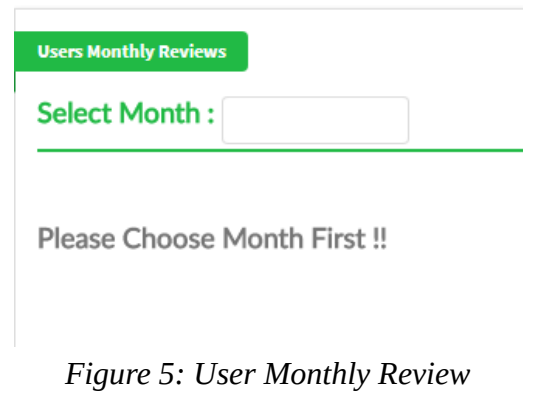

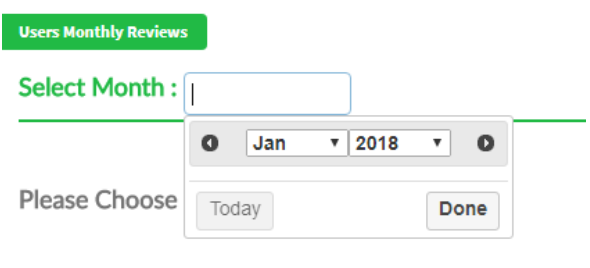

*Figure 6: User Monthly Review: Select Year and Month*

# <span id="page-4-0"></span>**5.1.3 District Ranking**

Similar to the user ranking, this tab shows the district wise performance table.

| <b>District Ranking</b> |                             |                               |                        |                                          |                                  |                                 |                         |                        |                                 |               |
|-------------------------|-----------------------------|-------------------------------|------------------------|------------------------------------------|----------------------------------|---------------------------------|-------------------------|------------------------|---------------------------------|---------------|
| Show<br>10              | entries                     |                               |                        |                                          |                                  |                                 |                         | Search and Filter:     |                                 |               |
| <b>District</b>         | No. of<br><b>Visits</b>     | No. of<br><b>Observations</b> | No. of<br><b>Files</b> | <b>No. of Schemes</b><br><b>Observed</b> | <b>Previous</b><br><b>Points</b> | <b>Current</b><br><b>Points</b> | <b>Previous</b><br>Rank | <b>Current</b><br>Rank | <b>Change In</b><br><b>Rank</b> | <b>Action</b> |
|                         |                             |                               |                        |                                          | No data available in table       |                                 |                         |                        |                                 |               |
|                         | Showing 0 to 0 of 0 entries |                               |                        |                                          |                                  |                                 |                         |                        | Previous                        | Next          |

*Figure 7: District Wise Ranking Table*

## <span id="page-5-1"></span>**5.1.4 District Monthly Reviews**

Similar to the user monthly review, this tab shows the district wise monthly performance with number of visits, observations, and files uploaded.

| <b>District Monthly Reviews</b>    |                      |                            |                     |
|------------------------------------|----------------------|----------------------------|---------------------|
| Select Month: 2018-01              |                      |                            |                     |
| Show<br>10<br>$\mathbf{v}$ entries |                      |                            |                     |
| <b>District</b>                    | <b>No. of Visits</b> | <b>No. of Observations</b> | <b>No. of Files</b> |
| Udayapur                           | 131                  | 474                        | 540                 |
| Parsa                              | 113                  | 258                        | 504                 |
| Pyuthan                            | 105                  | 254                        | 661                 |
| Sarlahi                            | 91                   | 135                        | 248                 |

*Figure 8: District Monthly Review*

#### <span id="page-5-0"></span>**5.1.4 Overall Observation Chart**

Overall observation chart tab shows the number of observations in a line chart with number of observations in y-axis and days in x-axis. Alongside the chart, there is a corresponding table for the chart.

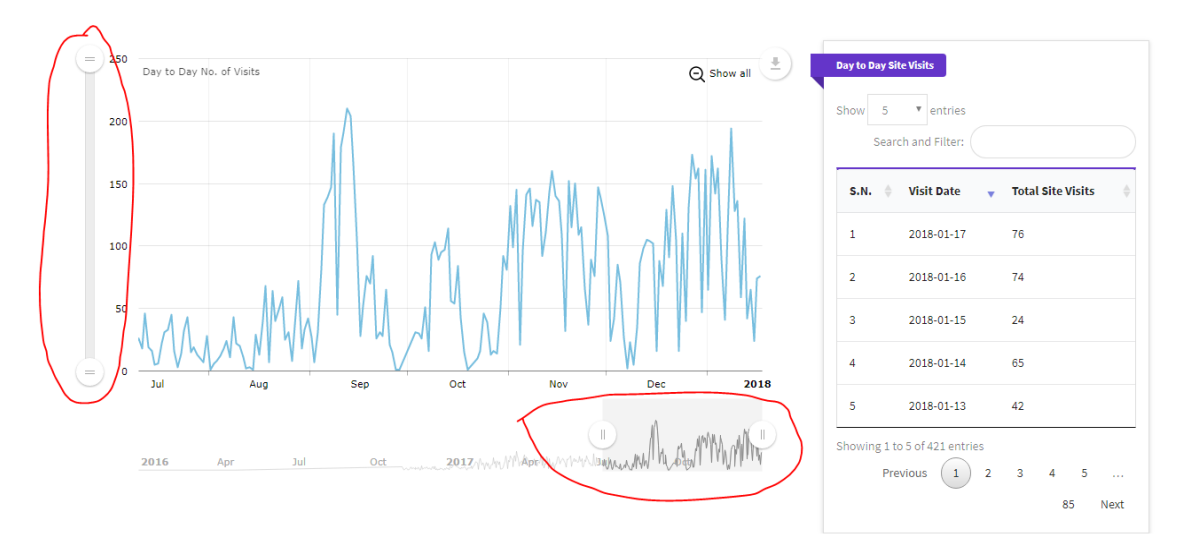

*Figure 9: Observation Chart View*

The unit values of the axes in the observations chart can be adjusted by moving the red circled bars in above figure. Similarly, on pointing the mouse arrow in the download icon  $\Box$  the data from the chart can be saved as in .json, .csv, and .xlsx format, and also the chart can be downloaded as image and in PDF format too.

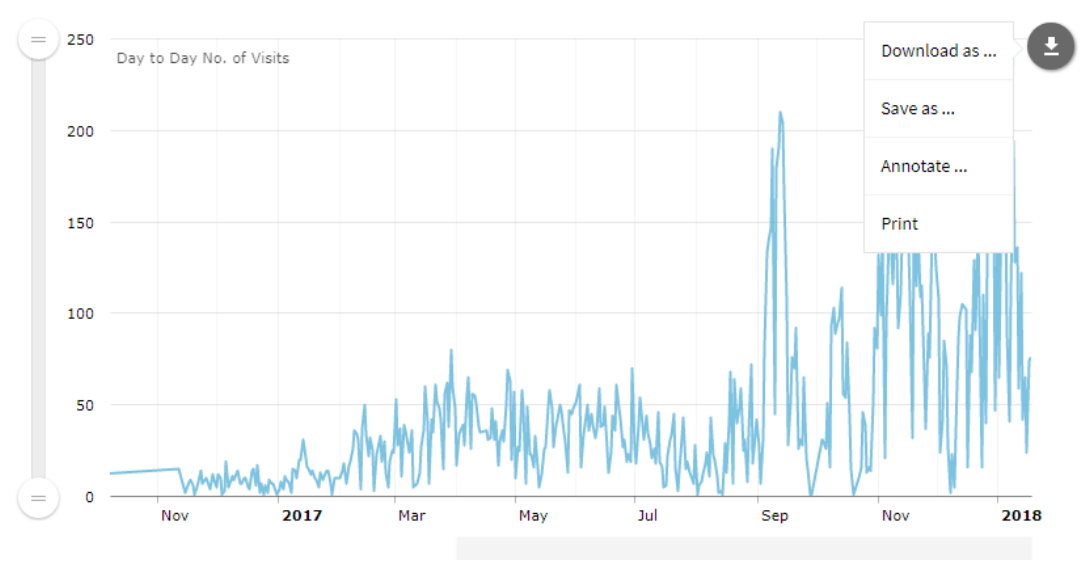

*Figure 10: Download Chart*

#### <span id="page-6-0"></span>**5.2 Site Visit**

The site visit tab shows the details of the site visit according to the Scheme Code. The table summarizes the scheme code, district, Scheme name, date of upload and action. Action includes view full details of the scheme code and summary report of the particular scheme code.

|      | <b>Construction Site Visit</b> Search By District | $\mathbf{v}$    |                    |                      |                         |
|------|---------------------------------------------------|-----------------|--------------------|----------------------|-------------------------|
| Show | $\overline{\phantom{a}}$ entries                  |                 |                    | Search and Filter:   |                         |
| SN   | <b>Scheme Code</b>                                | <b>District</b> | <b>Scheme Name</b> | <b>Uploaded Date</b> | Action                  |
|      | sCode003                                          | Bhaktapur       | schemeName003      | 2018-01-18           | <b>View All Visit</b>   |
|      | Showing 1 to 1 of 1 entries                       |                 |                    |                      | Previous<br><b>Next</b> |

*Figure 11: Site Visit View*

On click on 'View all Visit' button, observer can view all the visits of the particular scheme code and the following table list appears.

| SN             | <b>Observer Name</b>         | Designation | <b>Visit Date</b> | <b>Uploaded Date</b> | <b>Report Status</b>      | Action                                                                    |
|----------------|------------------------------|-------------|-------------------|----------------------|---------------------------|---------------------------------------------------------------------------|
| 1              |                              |             |                   |                      | $\vee$ Final Report       | <b>View Report</b><br><b>Delete Report</b><br><b>Send Email</b>           |
| $\overline{2}$ |                              |             |                   |                      | $\vee$ Final Report       | <b>Delete Report</b><br><b>View Report</b><br><b>Send Email</b>           |
| 3              |                              |             |                   |                      | $\vee$ Final Report       | <b>Delete Report</b><br><b>View Report</b><br><b>Send Email</b>           |
| 4              |                              |             |                   |                      | $\vee$ Final Report       | <b>Delete Report</b><br><b>Send Email</b><br><b>View Report</b>           |
| 5              |                              |             |                   |                      | $\checkmark$ Final Report | <b>Delete Report</b><br><b>Send Email</b><br><b>View Report</b>           |
|                | Showing 1 to 5 of 92 entries |             |                   |                      |                           | 3<br>-5<br>$\overline{2}$<br><b>Next</b><br>Previous<br>4<br>19<br>$\sim$ |

*Figure 12: View All Visits Table*

The above figure shows the table of all visits report of particular scheme code. In the column, 'Report Status' it shows the status of the report. If the report is not finalized, there appears a button to '*Finalize Report*' in the action column. The report can be viewed on clicking the 'View Report' button.

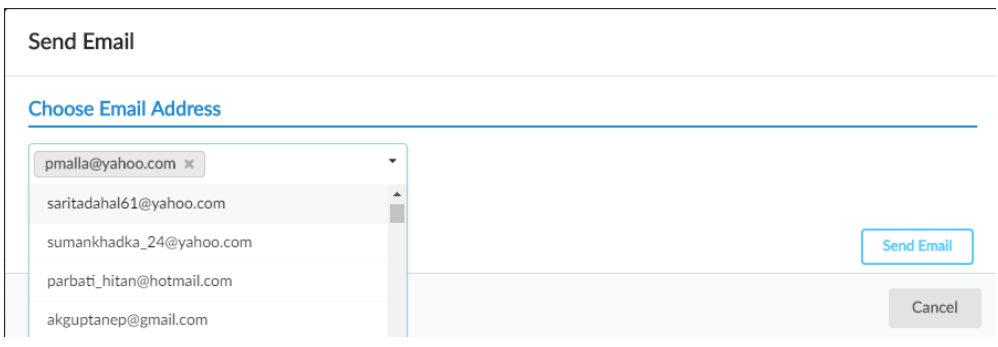

*Figure 13: Select Email Address*

Also the particular report can be mailed other users registered to the system. On clicking the 'Send Email' button following window appear, then the email id is selected from the list and with the selection of the email address, click 'send email' to send mail to selected user.

The site visit list can also be filtered according to the districts by selecting the district in the text box available at the top of the site visit page (encircled with red in figure 11).

#### <span id="page-7-0"></span>**5.3 My Visit**

In the tab, 'My Visit' tab, it list all the visit details of the logged in user. It is similar to the 'Site Visit' tab. (Topic 5.2 can be referred)

# <span id="page-8-0"></span>**5.4 Visit Tracking**

Visit Tracking tap is only available to the system admin. It can view all the activities of every employees.

| <b>Observers</b> |                                      |       |             |          |                                |                      |                       |
|------------------|--------------------------------------|-------|-------------|----------|--------------------------------|----------------------|-----------------------|
| Show             | 5<br>$\overline{\mathbf{v}}$ entries |       |             |          |                                | Search and Filter:   |                       |
| SN               | <b>Observer Name</b>                 | Email | Designation |          | Status                         | No of Reports Action | ÷                     |
| $\mathbf{1}$     |                                      |       |             |          | Active                         | 270                  | <b>View Activity</b>  |
| $\overline{2}$   |                                      |       |             |          | Active                         | 233                  | <b>View Activity</b>  |
| 3                |                                      |       |             |          | Active                         | 224                  | <b>View Activity</b>  |
| 4                |                                      |       |             |          | Active                         | 217                  | <b>View Activity</b>  |
| 5                |                                      |       |             |          | Active                         | 210                  | <b>View Activity</b>  |
|                  | Showing 1 to 5 of 558 entries        |       |             | Previous | $\overline{2}$<br>$\mathbf{1}$ | 5<br>3<br>4          | 112<br>Next<br>$\sim$ |

*Figure 14: Visit Tracking Tab*

On clicking the 'View Activity' action, the system admin can view all the activities performed by the particular employee and the view window appear as

|                | Observer: rwssfdb user                 |             |          |           |                             |                           |                                          |                                  |
|----------------|----------------------------------------|-------------|----------|-----------|-----------------------------|---------------------------|------------------------------------------|----------------------------------|
| Show           | -5<br>$\overline{\phantom{a}}$ entries |             |          |           |                             |                           | Search and Filter:                       |                                  |
| SN             | <b>Observer Name</b>                   | Designation | District | Road Code | <b>Visit Date</b><br>$\sim$ | <b>Uploaded Date</b><br>÷ | <b>Report Status</b>                     | Action                           |
| $\mathbf{1}$   |                                        |             |          |           |                             |                           | $\vee$ Final Report                      | <b>View Report</b>               |
| $\overline{2}$ |                                        |             |          |           |                             |                           | $\vee$ Final Report                      | <b>View Report</b>               |
| 3              |                                        |             |          |           |                             |                           | $\vee$ Final Report                      | <b>View Report</b>               |
| 4              |                                        |             |          |           |                             |                           | $\checkmark$ Final Report                | <b>View Report</b>               |
| 5              |                                        |             |          |           |                             |                           | $\vee$ Final Report                      | <b>View Report</b>               |
|                | Showing 1 to 5 of 270 entries          |             |          |           |                             | Previous                  | $\overline{2}$<br>3<br>4<br>$\mathbf{1}$ | 5<br>54<br><b>Next</b><br>$\sim$ |

*Figure 15: Observer Activity View*

#### <span id="page-9-0"></span>**5.5 Register User**

As the 'Visit Tracking' tab, 'Register User' tab is available to the system admin only. System Admin can Register new user as well as edit or delete the user.

| Show 5<br>$\mathbf{1}$ | $\overline{\mathbf{v}}$ entries<br>Sn. <sup>4</sup> Observer Name<br>rwssfdb<br>Showing 1 to 1 of 1 entries | Email<br>rwssfdb.csm@mail.com | District<br>Kathmandu | Organization<br><b>RWSSFDB</b> | Designation<br>Supervisor | Status<br>Active | App Version $\triangleq$<br>N/A | Search and Filter:<br>Added Date<br>2018-01-17 | Action<br>Edit<br>Previous<br>(1) |
|------------------------|----------------------------------------------------------------------------------------------------|-------------------------------|-----------------------|--------------------------------|---------------------------|------------------|---------------------------------|------------------------------------------------|-----------------------------------|
|                        |                                                                                                    |                               |                       |                                |                           |                  |                                 |                                                |                                   |
|                        |                                                                                                    |                               |                       |                                |                           |                  |                                 |                                                | <b>Delete</b><br><b>Next</b>      |
|                        |                                                                                                    |                               |                       |                                |                           |                  |                                 |                                                |                                   |
|                        |                                                                                                    |                               |                       |                                |                           |                  |                                 |                                                |                                   |
|                        |                                                                                                    |                               |                       |                                |                           |                  |                                 |                                                |                                   |
|                        |                                                                                                    |                               |                       |                                |                           |                  |                                 |                                                |                                   |
|                        |                                                                                                    |                               |                       |                                |                           |                  |                                 |                                                |                                   |
|                        |                                                                                                    |                               |                       |                                |                           |                  |                                 |                                                |                                   |
|                        |                                                                                                    |                               |                       |                                |                           |                  |                                 |                                                |                                   |
|                        |                                                                                                    |                               |                       |                                |                           |                  |                                 |                                                |                                   |
|                        |                                                                                                    |                               |                       |                                |                           |                  |                                 |                                                |                                   |
|                        |                                                                                                    |                               |                       |                                |                           |                  |                                 |                                                |                                   |
|                        |                                                                                                    |                               |                       |                                |                           |                  |                                 |                                                |                                   |
|                        |                                                                                                    |                               |                       |                                |                           |                  |                                 |                                                |                                   |
|                        |                                                                                                    |                               |                       |                                |                           |                  |                                 |                                                |                                   |
|                        |                                                                                                    |                               |                       |                                |                           |                  |                                 |                                                |                                   |
|                        |                                                                                                    |                               |                       |                                |                           |                  |                                 |                                                |                                   |
|                        |                                                                                                    |                               |                       |                                |                           |                  |                                 |                                                |                                   |
|                        |                                                                                                    |                               |                       |                                |                           |                  |                                 |                                                |                                   |

*Figure 16: Register User Tab*

System admin needs to fill proper details in the registration form. All the field with red star (\*) are required fields. If the registered user is to be ranked then 'on' the 'Is Ranked User' box as

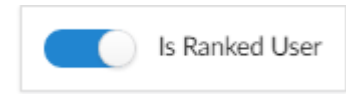

Similarly, the System admin can edit as well as delete users. The 'Edit User' Window appear as

#### **Add Content Writer**

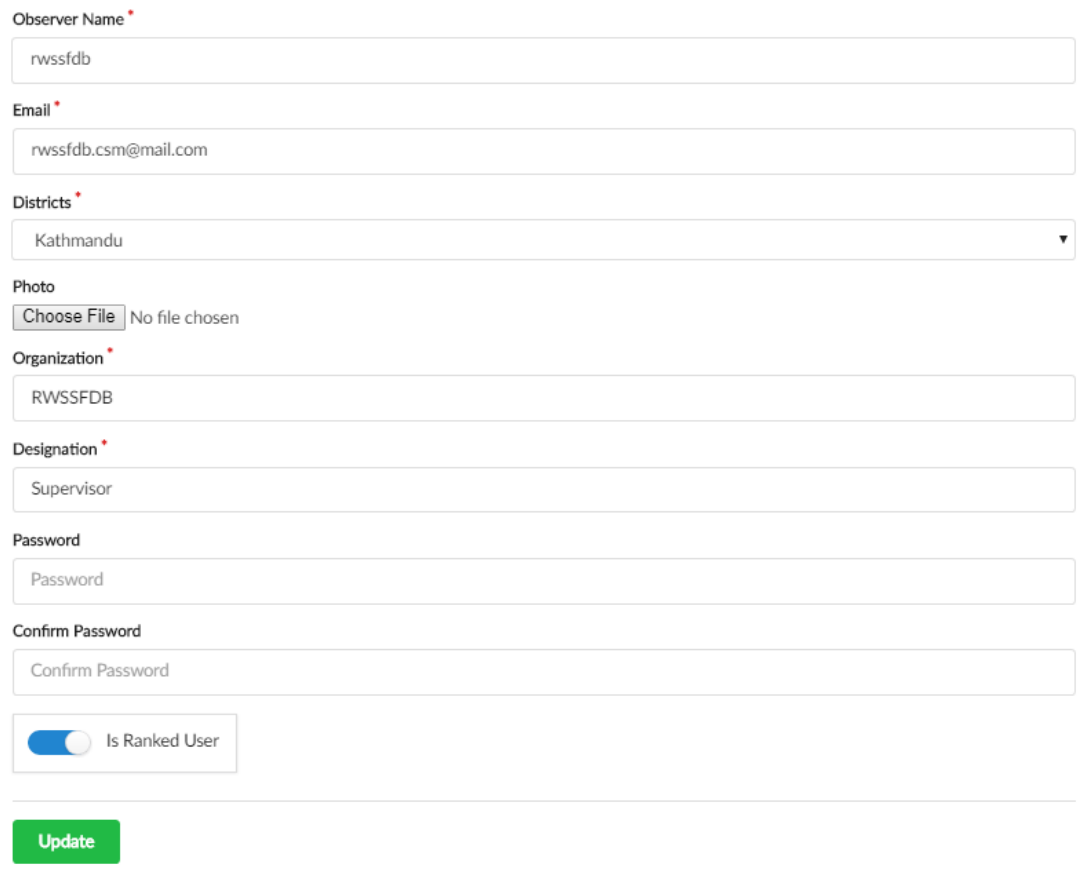

*Figure 17: Edit User Window*

#### <span id="page-10-0"></span>**5.5.1 Change Password**

User can change their password by clicking the  $\frac{1}{2}$  button at the top right end of the window.

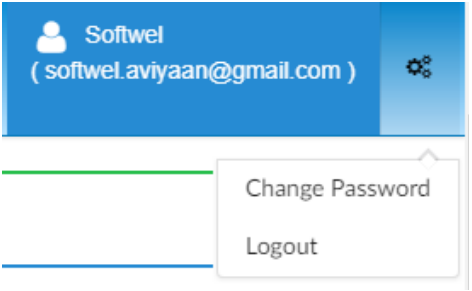

*Figure 18: Change Password & Logout View*

# <span id="page-11-0"></span>**5.6 Download App**

User can download the RWSSFDB-CSM App with the click on 'Download App' tab in the menu bar.

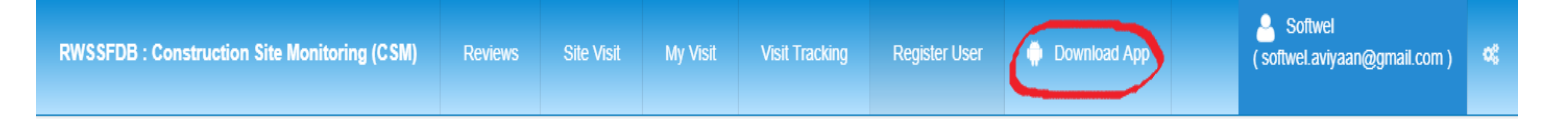